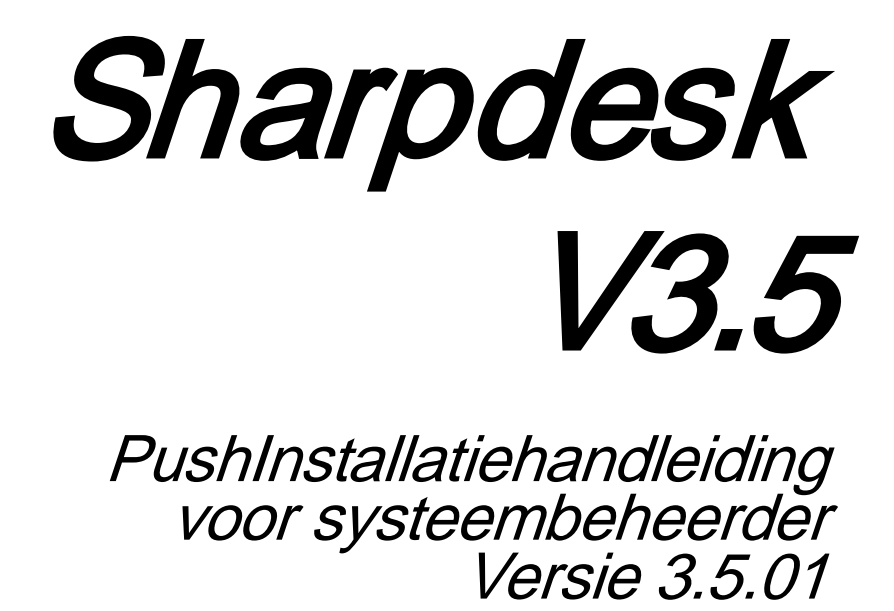

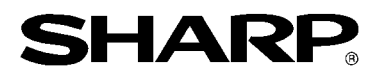

## Copyright

© 2000-2015 SHARP CORPORATION. Alle rechten voorbehouden. Het reproduceren, aanpassen of vertalen van deze publicatie zonder voorafgaande schriftelijke toestemming is verboden, tenzij onder de voorwaarden bepaald door de auteursrechtwetgeving.

## Erkenning van handelsmerken

SHARP® is een geregistreerd handelsmerk van SHARP CORPORATION.

Microsoft® en Windows® zijn geregistreerde handelsmerken van Microsoft Corporation.

Internet Verkenner® is een gedeponeerd handelsmerk van Microsoft Corporation.

Alle andere hierin vermelde handelsmerken zijn eigendom van hun respectieve eigenaars.

## **Inhoudsopgave**

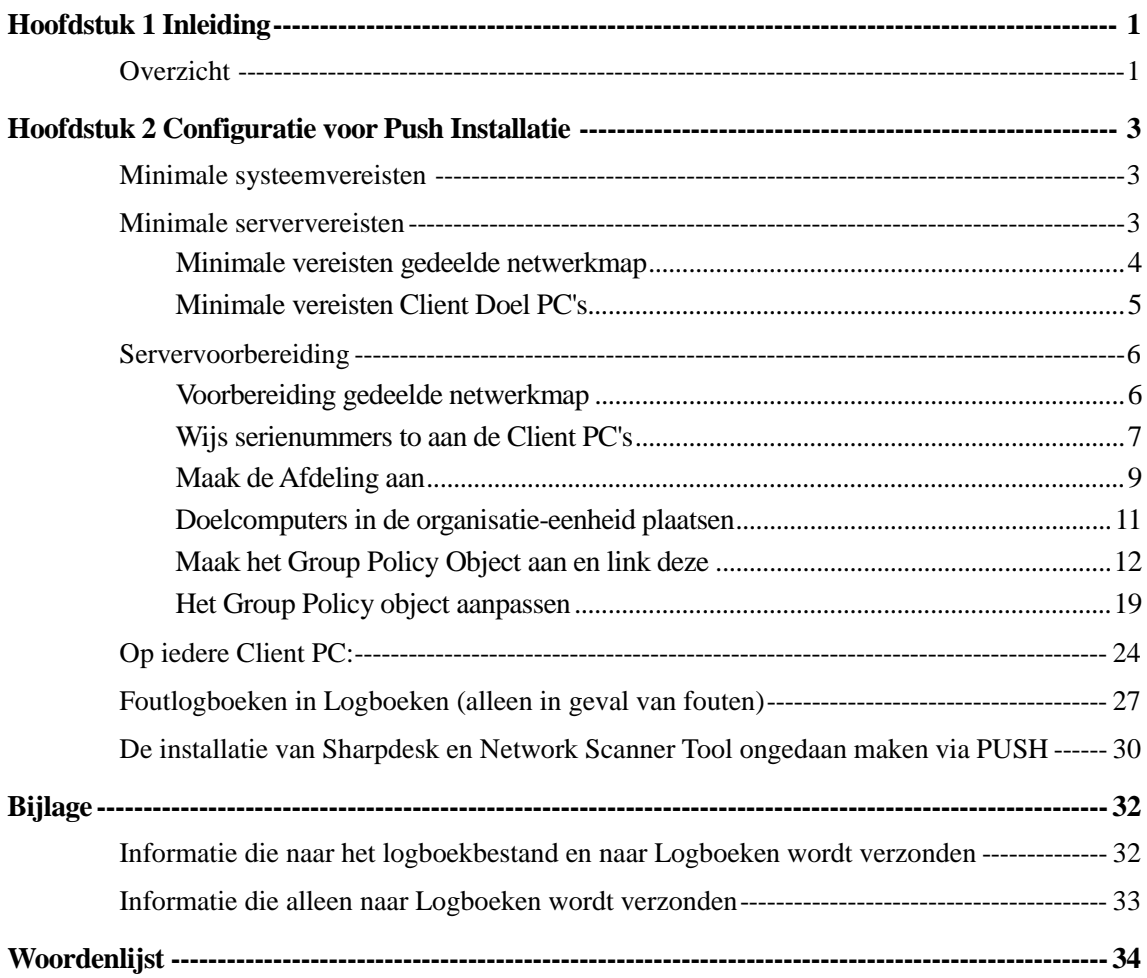

# Hoofdstuk 1 Inleiding

## <span id="page-3-1"></span><span id="page-3-0"></span>**Overzicht**

Via een push-installatie kan de systeembeheerder een "stille" installatie uitvoeren op één of meer clientcomputers. De push-installatie bestaat uit 3 hoofdonderdelen.

- Configureren van de begin instellingen in het bestand Configi.ini met de "PushInstall Configuratietool".
- Uitvoeren van de push-bewerking met Microsoft Active Directory. Hierdoor wordt de software op de client-pc's geïmplementeerd.
- Sharpdesk en Network Scanner Tool wordt op de client-pc geïnstalleerd door de Installer.

Aangezien het installatiepakket een serienummer vereist, zal de configuratietool in het Sharpdesk en Network Scanner Tool -installatiepakket het juiste serienummer in het pakket insluiten alvorens het op de client-pc's te plaatsen.

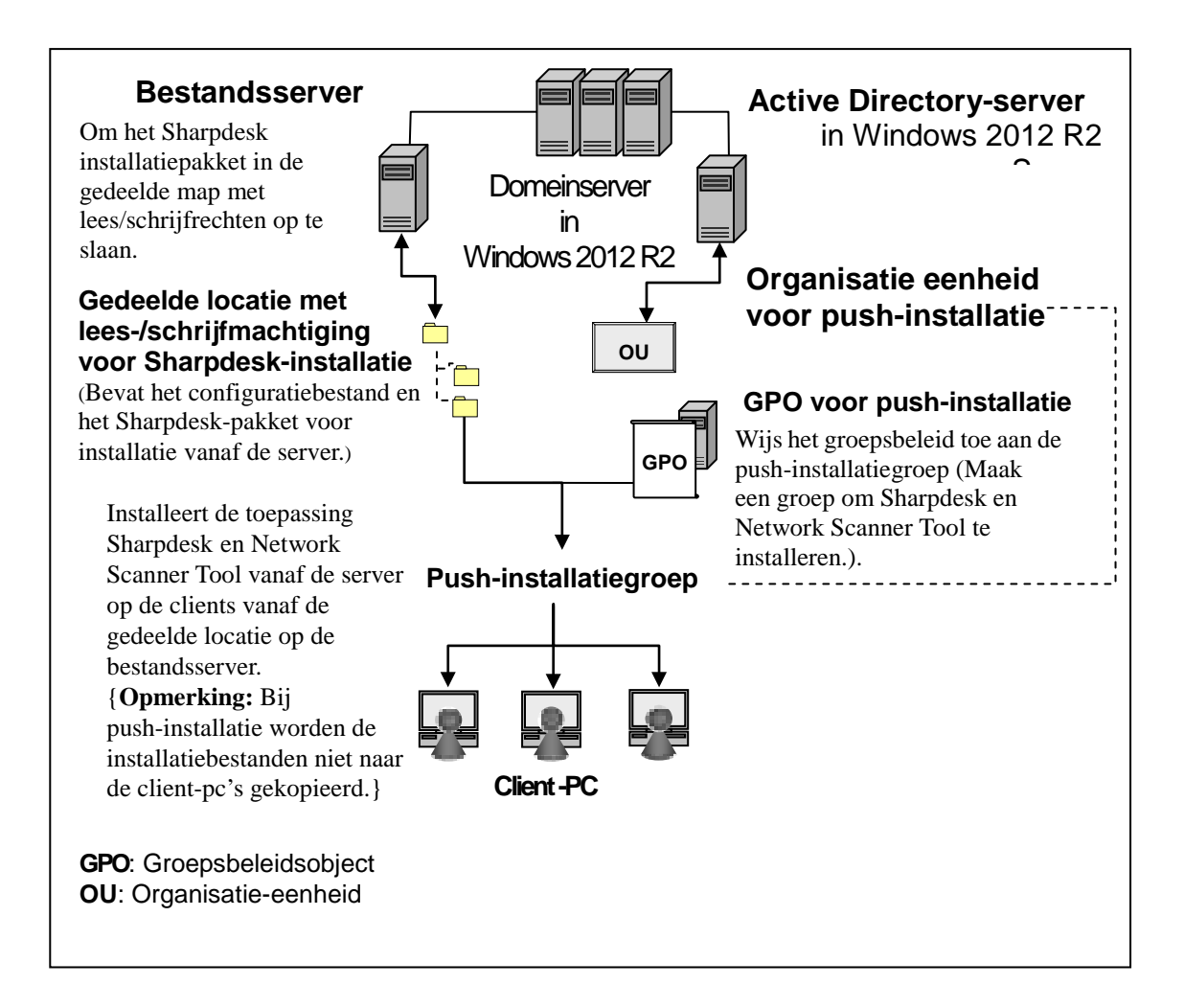

# <span id="page-5-0"></span>Hoofdstuk 2 Configuratie voor Push Installatie

Sharpdesk en Network Scanner Tool kan ook geïnstalleerd worden op Microsoft Windows 7, Windows 8.1 en Windows 10 PC's met behulp van de "Push Install" functie van Windows Server 2012 R2 Active Directory. Om een Active Directory push installatie uit te voeren, is enige configuratie vereist. Dit hoofdstuk beschrijft de benodigde stappen om een Push Installatie voor Sharpdesk en Network Scanner Tool uit te kunnen voeren. Hierbij wordt er vanuit gegaan dat degene die de Push Installatie gaat uitvoeren, bekend is met Active Directory beheer en de concepten. Ervaring met het maken en beheren van group policies in Windows Server 2012 R2 is ook vereist.

## <span id="page-5-1"></span>Minimale systeemvereisten

Om Sharpdesk en Network Scanner Tool in te zetten met push installatie, moet de configuratie van het systeemnetwerk bevatten:

- Microsoft Windows Server met Microsoft Active Directory
- Een gedeelde netwerkmap
- Doel-PC's (Clients)

Eén installeerbare kopie van Sharpdesk en Network Scanner Tool is opgeslagen op de gedeelde netwerkmap, en de server zorgt voor het beheer van de push installatie naar de Client Pc's.

## <span id="page-5-2"></span>Minimale serververeisten

Hieronder volgen de minimale server vereisten om succesvol Sharpdesk, Composer en de Netwerk Scanner Tool te installeren.

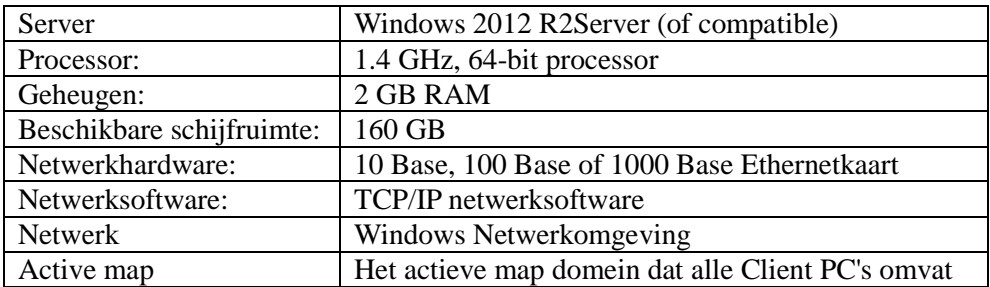

### <span id="page-6-0"></span>**Minimale vereisten gedeelde netwerkmap**

De netwerkconfiguratie moet een gedeelde netwerkmap bevatten met schrijfrechten voor alle geverifieerde gebruikers.

### <span id="page-7-0"></span>**Minimale vereisten Client Doel PC's**

Om Sharpdesk, Composer en Network Scanner Tool met succes te kunnen installeren en gebruiken, moet uw systeem voldoen aan de volgende minimumvereisten:

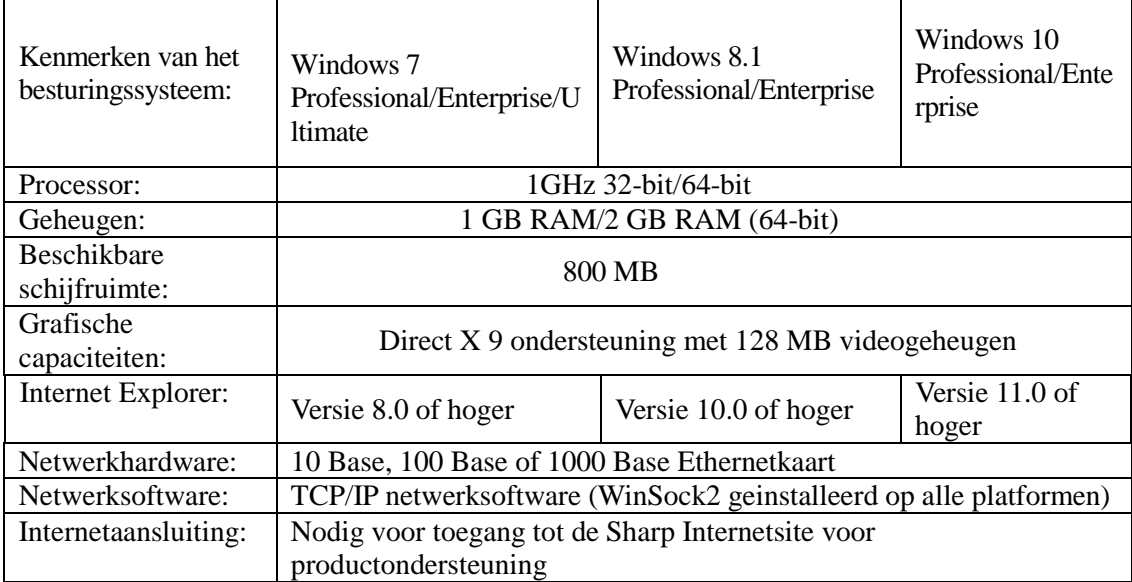

#### Microsoft .NET Framework (voorafgaand aan de installatie)

"XPS File Format Support" vereist onderdelen van .NET Framework 3.0 of hoger. (.NET Framework 3.0 aanbevolen)

Als "XPS File Format Support" nodig is voor Sharpdesk, moet u .NET Framework installeren voordat u Sharpdesk installeert.

Microsoft-referentie voor implementatie van .NET Framework:

[http://msdn.microsoft.com/en-us/library/aa964979\(VS.85\).aspx](http://msdn.microsoft.com/en-us/library/aa964979(VS.85).aspx)

<http://msdn.microsoft.com/en-us/library/aa480217.aspx>

#### **Geen eerdere versie van Sharpdesk en Network Scanner Tool ( voorafgaand aan de installatie)**

Er mogen GEEN vorige versies van Sharpdesk en Network Scanner Tool op de client-pc's aanwezig zijn. Oude versies van Sharpdesk en Network Scanner Tool mogen NIET geïnstalleerd zijn op de Client PC's. U dient de oude versie van Sharpdesk en Network Scanner Tool handmatig te deïnstalleren van alle Client PC's voordat u de push installatie start. Wanneer een oude versie van Sharpdesk en Network Scanner Tool wordt aangetroffen op een Client PC tijdens de push installatie, dan wordt de software niet geïnstalleerd op die betreffende Client PC. Een melding wordt verstuurd naar de Event Viewer van de Client PC dat een upgrade van deze versie niet ondersteund wordt. Deïnstalleer Sharpdesk en Network Scanner Tool handmatig van de Client PC en probeer de push installatie opnieuw uit te voeren.

**Opmerking:** zie "Foutlogboeken in Logboeken" voor meer informatie.

## <span id="page-8-0"></span>Servervoorbereiding

De volgende instructies gaan er vanuit dat aan de onderstaande eisen is voldaan:

- Windows Server 2012 R2 Active Directory is geïnstalleerd.
- Group Policy Management Console Tool is geïnstalleerd.
- Configuratie van de push installatie wordt uitgevoerd op een domein controller. De gedeelde map die het installatiepakket bevat kan opgeslagen zijn op de domein controller of op een fileserver.

Een push installatie kan ook mogelijk zijn in andere omgevingen. Het idee achter deze instructies is nog steeds geldig, maar de details dienen te worden aangepast aan de context van de serverconfiguratie.

#### <span id="page-8-1"></span>**Voorbereiding gedeelde netwerkmap**

Maak een map aan op een fileserver of een domein controller die het Sharpdesk, Composer en Network Scanner Tool push installatiepakket bevat. Deel de map, waarbij zeker gesteld dient te worden dat geverifieerde gebruikers lees- en schrijfrechten hebben in de gedeelde map. Kopiëer het installatiepakket in deze map en zorg ervoor dat de files toegankelijk zijn vanaf de gedeelde netwerkmap.

#### <span id="page-9-0"></span>**Wijs serienummers to aan de Client PC's**

Iedere kopie van Sharpdesk en Network Scanner Tool op een Client PC bevat een geldig serienummer. De Configuratietool in het Sharpdesk en Network Scanner Tool installatiepakket zal het juiste serienummer opnemen in het pakket voordat het naar de Client PC "gepushed" wordt. De Configuratietool accepteert alle serienummers die geldig zijn voor Sharpdesk en Network Scanner Tool en wijst er eentje toe aan elke kopie van Sharpdesk en Network Scanner Tool wanneer deze naar een Client PC wordt gepushed. Let op dat sommige serienummers voor meer dan één activatie kunnen worden gebruikt; de Configuratietool houdt elke keer dat het gebruikt wordt bij, en selecteert een nieuw serienummer wanneer alle licenties voor het oude serienummer zijn gebruikt. Extra serienummers kunnen worden aangeschaft bij uw dealer die de extra Client PC's zal autoriseren. Wanneer alle geautoriseerde serienummers gebruikt zijn, zal het push installatieproces stoppen. U moet voldoende serienummers/licenties hebben voor alle Client PC's waarop u wilt installeren. De volgende stappen helpen u door de werking van de Config utility.

- 1. Blader naar de gedeelde netwerkmap die het Sharpdesk-installatiepakket bevat.
- 2. Zorg ervoor dat de gedeelde netwerkmap lees- en schrijfrechten heeft.
- 3. Dubbelklik de "PushInstallConfigTool.exe" tool in de gedeelde netwerkmap en het volgende scherm verschijnt:

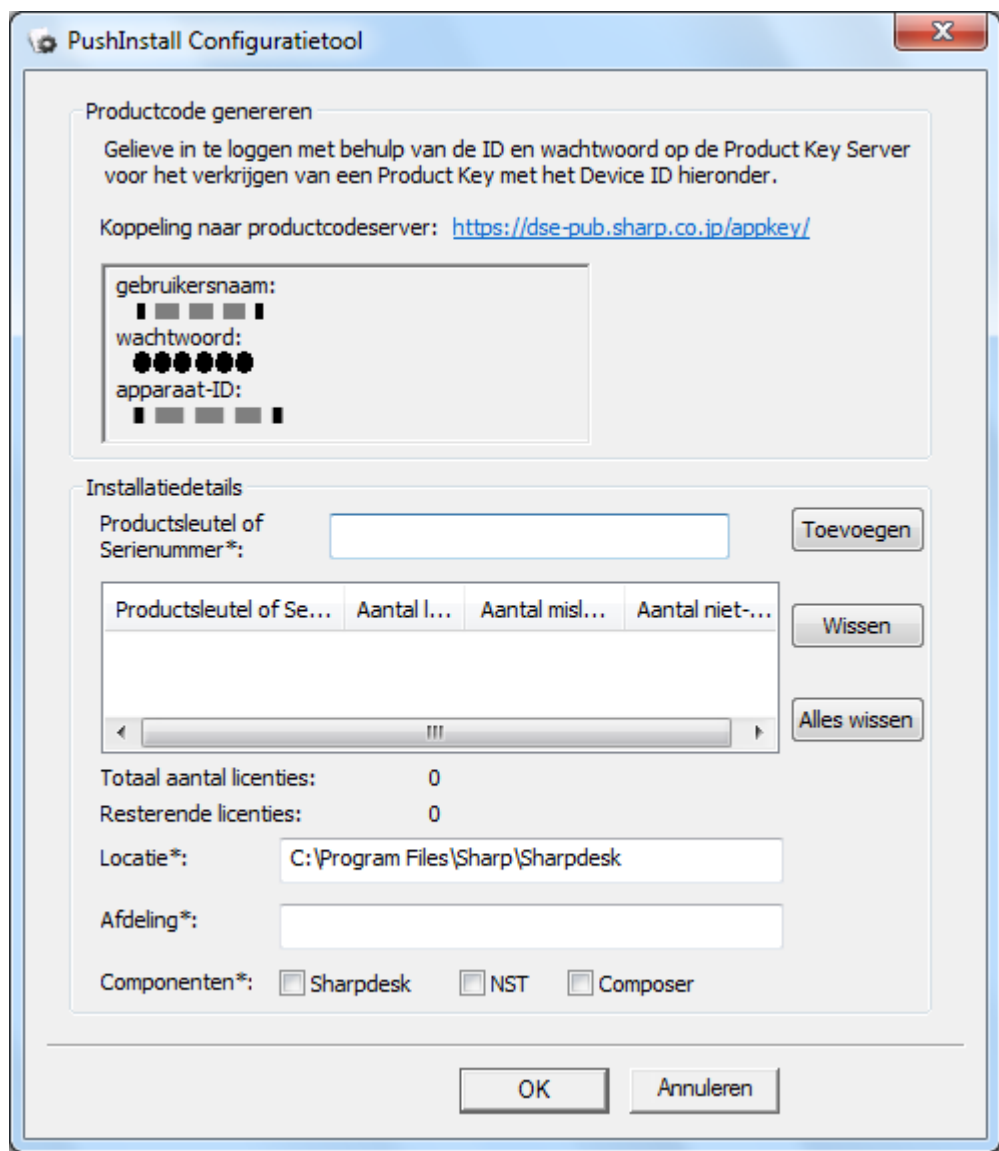

- 4. Voer een Sharpdesk en een Network Scanner Tool serienummer/productcode in en klik op de "Toevoegen" knop. Voer voldoende geldige serienummers/productcodes in voor alle Client-PC's waarop u de installatie wilt uitvoeren. Klik op de knop "Toevoegen" om elk nummer in te voeren. De lijst met alle serienummers/productcodes en het aantal de gebruikers waar deze bijhoren zullen in het scherm worden weergegeven.
- 5. Selecteer de locatie op elke Client PC die gebruikt wordt om de Sharpdesk en Network Scanner Tool -software op te slaan. De locatie moet voldoen aan de Windows-convententies voor naamgeving aan mappen, en mag geen gemapte netwerkschijf zijn. De locatie mag geen van de volgende karakters bevatten:

/,; # \* ? \ < > | % \$

De standaardlocatie is: "C:\Program Files\Sharp\Sharpdesk".

- 6. Voer de afdeling in waartoe de eindgebruikers van de Client PC's behoren.
- 7. Kies ten slotte welke softwareonderdelen (Sharpdesk, Network Scanner Tool en/of Composer) u op de client-pc's wilt installeren.

8. Klik op de knop "OK" om het configuratiebestand ("config.ini") te maken in de gedeelde netwerkmap en sluit de configuratietool af. De serienummers/productcodes zijn nu toegewezen aan de Client-PC's.

#### <span id="page-11-0"></span>**Maak de Afdeling aan**

Wanneer er nog geen Afdeling (OU) voor de Client PC's bestaat, gebruik dan Active Directorygebruikers en computers om een nieuwe OU aan te maken die de Client doel PC's bevat voor de Sharpdesk en Network Scanner Tool push installatie. De Group Policy zal worden toegepast op deze OU.

Open "Active Directory- gebruikers en computers" vanuit Systeembeheer in het configuratiescherm.

- 1. Klik met de rechtermuisknop op de hoofdmap waarin u de Organisatie Eenheid wilt onderbrengen.
- 2. Selecteer "Nieuw" en vervolgens "Afdeling".
- 3. Geef de eenheid een naam (bv. "SharpdeskPushInst").

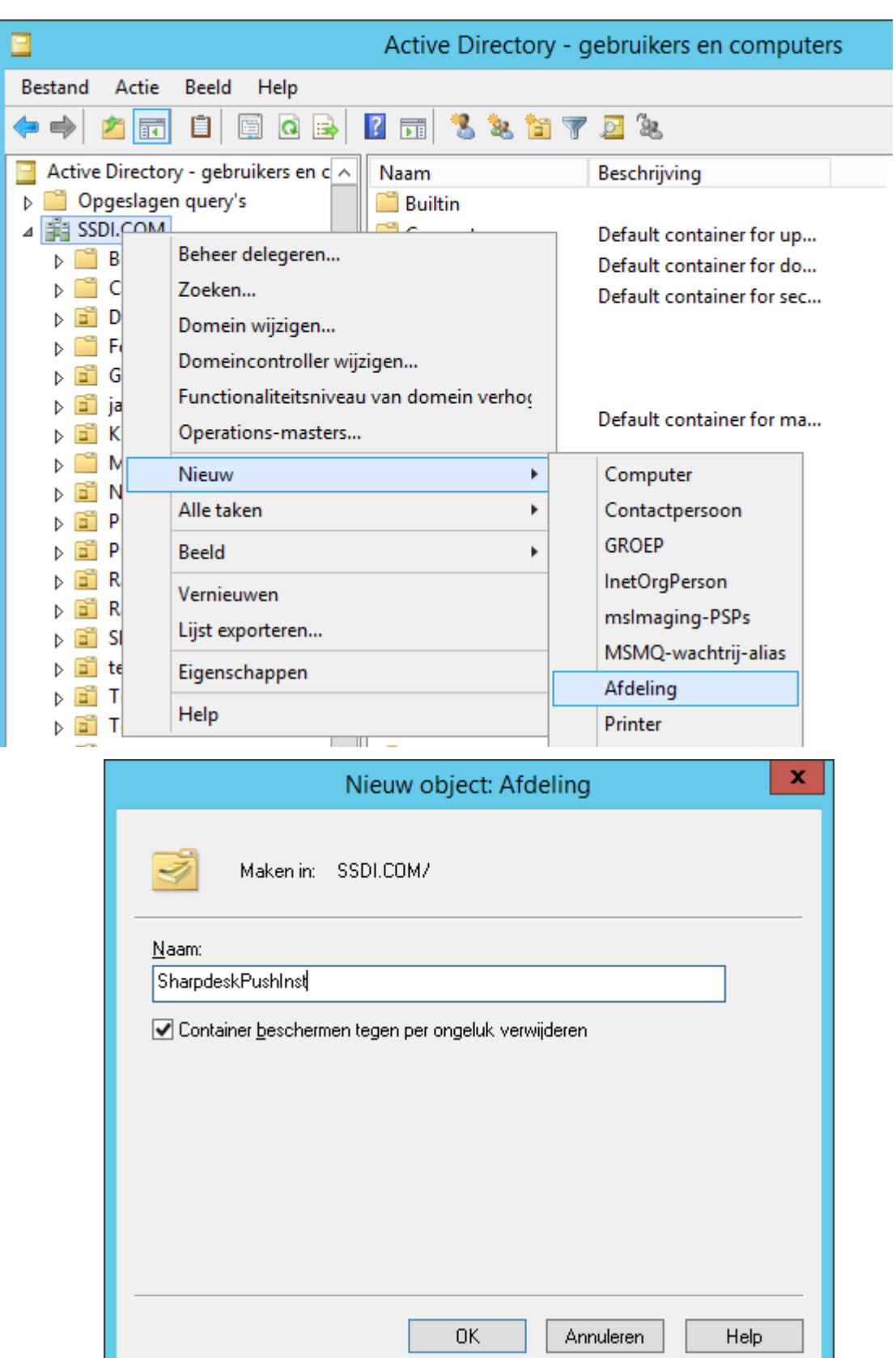

н

### <span id="page-13-0"></span>**Doelcomputers in de organisatie-eenheid plaatsen**

- 1. Open Computers in de structuurweergave; hier worden alle computers weergegeven die tot het domein behoren.
- 2. Klik met de rechtermuisknop op de machines die moeten worden "gepushed" en selecteer "Verplaatsen".

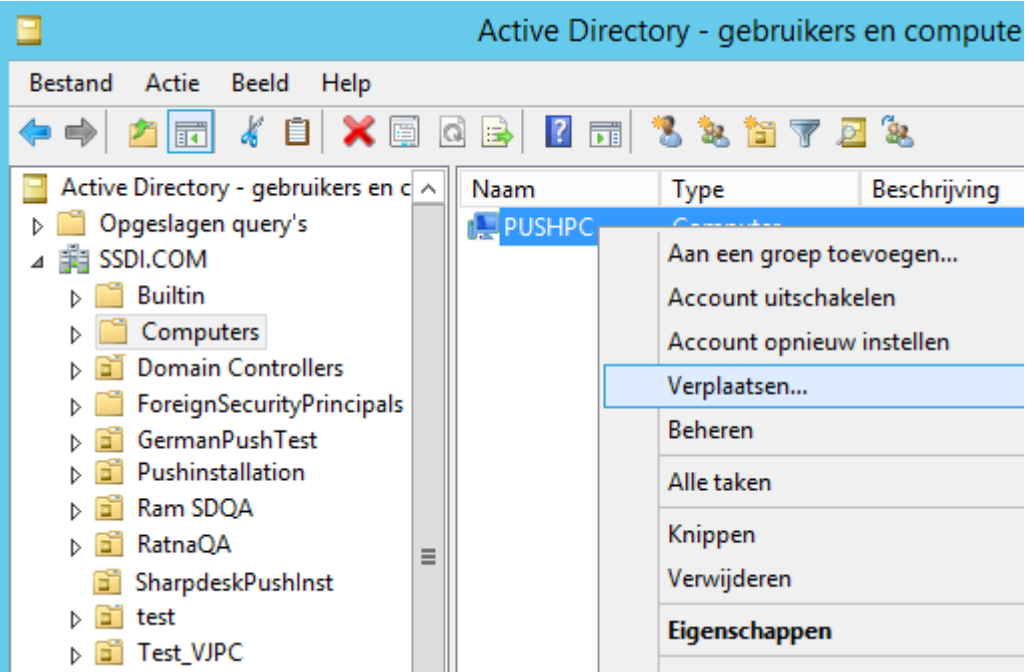

3. Verplaats ze naar de nieuwe OU (bv. "SharpdeskPushInst").

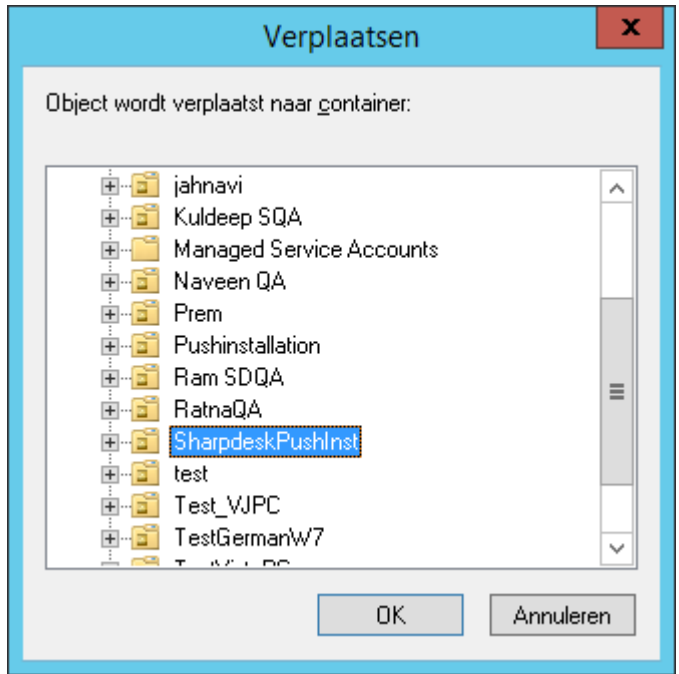

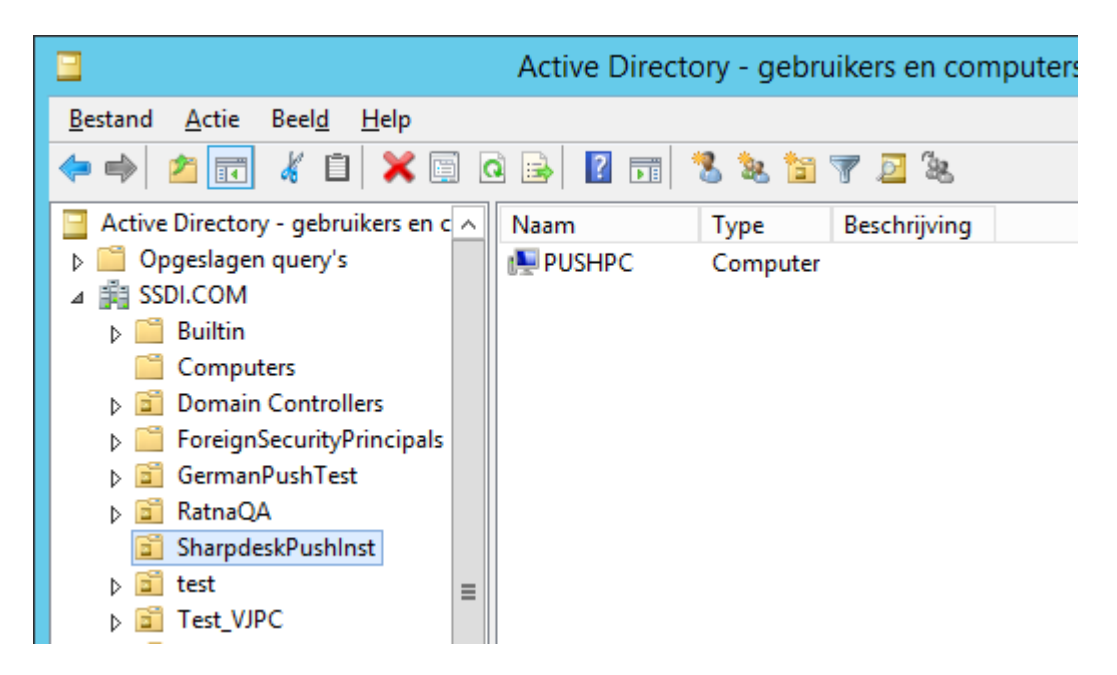

#### <span id="page-14-0"></span>**Maak het Group Policy Object aan en link deze**

Gebruik de Group Policy Management Console (GMPC) om een nieuw Group Policy Object (GPO) aan te maken en te linken aan de OU die de Client Doel PC's bevat. De GPMC kan geopend worden via het Administrative tools menu of via de tab Group Policy op het Eigenschappen dialoogvenstervoor de OU.

1. Klik met de rechtermuisknop op de nieuwe OU (Bijv. "SharpdeskPushInst") en selecteer "Maak een GPO aan binnen dit domein en link het hier…".

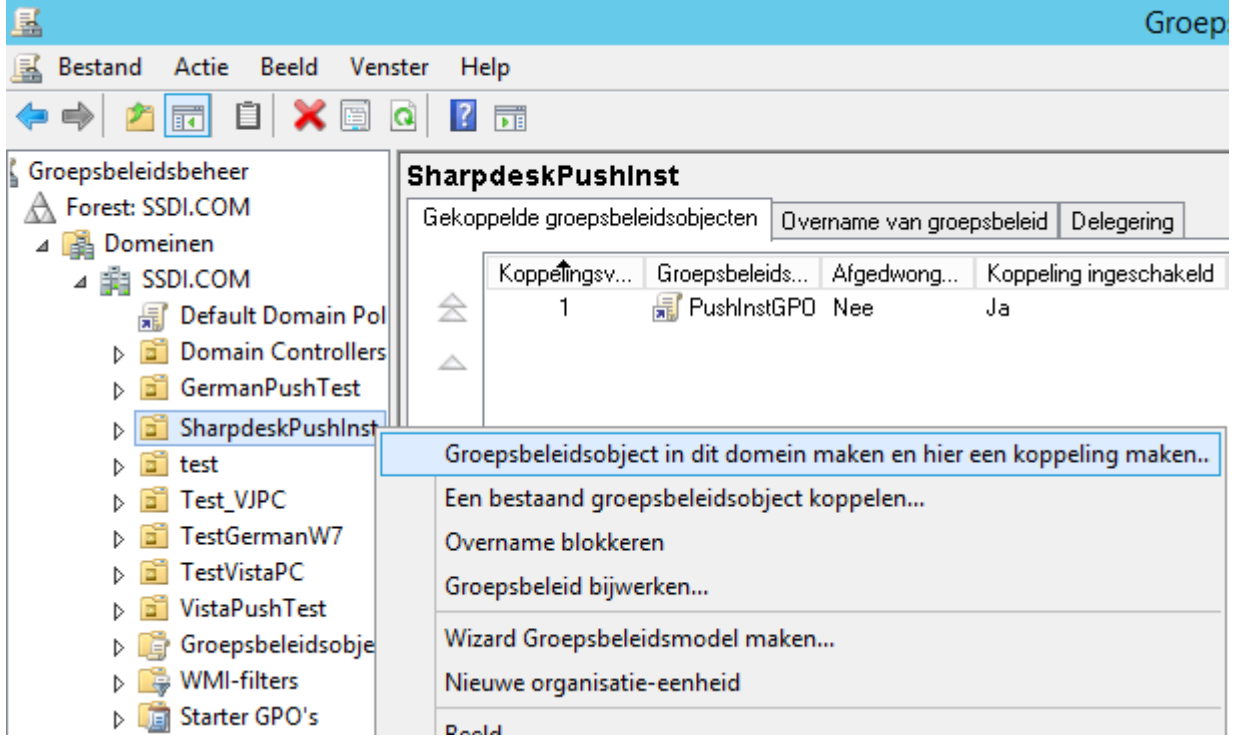

2. Geef een naam (Bijv., PushInstGPO").

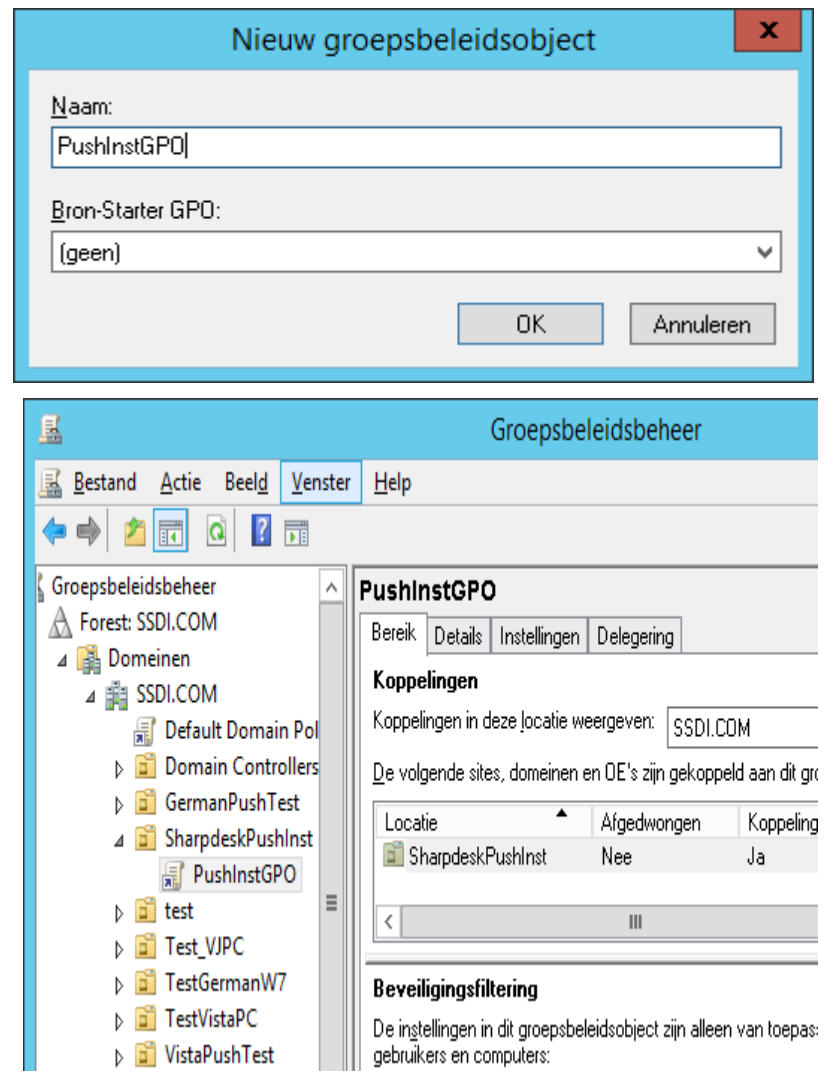

- 3. Klik in de structuurweergave met de rechtermuisknop op het nieuwe GPO (Bijv. "PushInstGPO") en selecteer Bewerken. Dit opent de Group Policy Object Editor.
- 4. Selecteer "Software-instellingen" onder "Computerconfiguratie".
- 5. Klik met de rechtermuisknop op "Software-installatie" en selecteer "Nieuw" en vervolgens "Pakket".

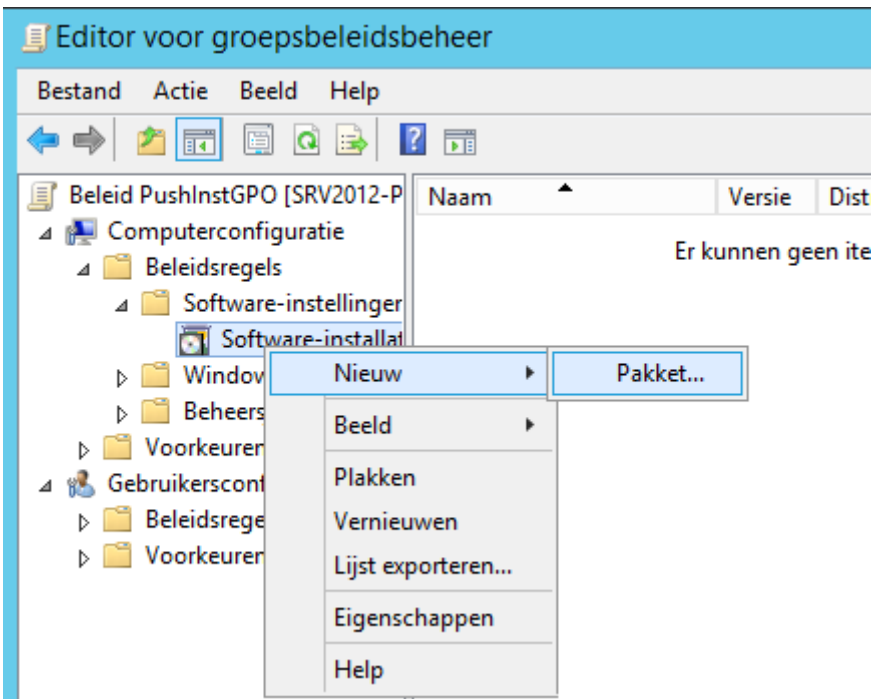

- 6. Blader naar de gedeelde netwerkdistributiemap die het MSI-pakket bevat. Ga via Mijn netwerk om zeker te zijn dat het pad geen lokaal, maar een netwerkpad zal zijn.
- 7. Zoek en selecteer het MSI-pakket in de gedeelde map via het netwerkpad. Selecteer het NIET als lokaal pakket.

bv.: \\<Servername>\SHARE\Sharpdesk\Sharpdesk.msi

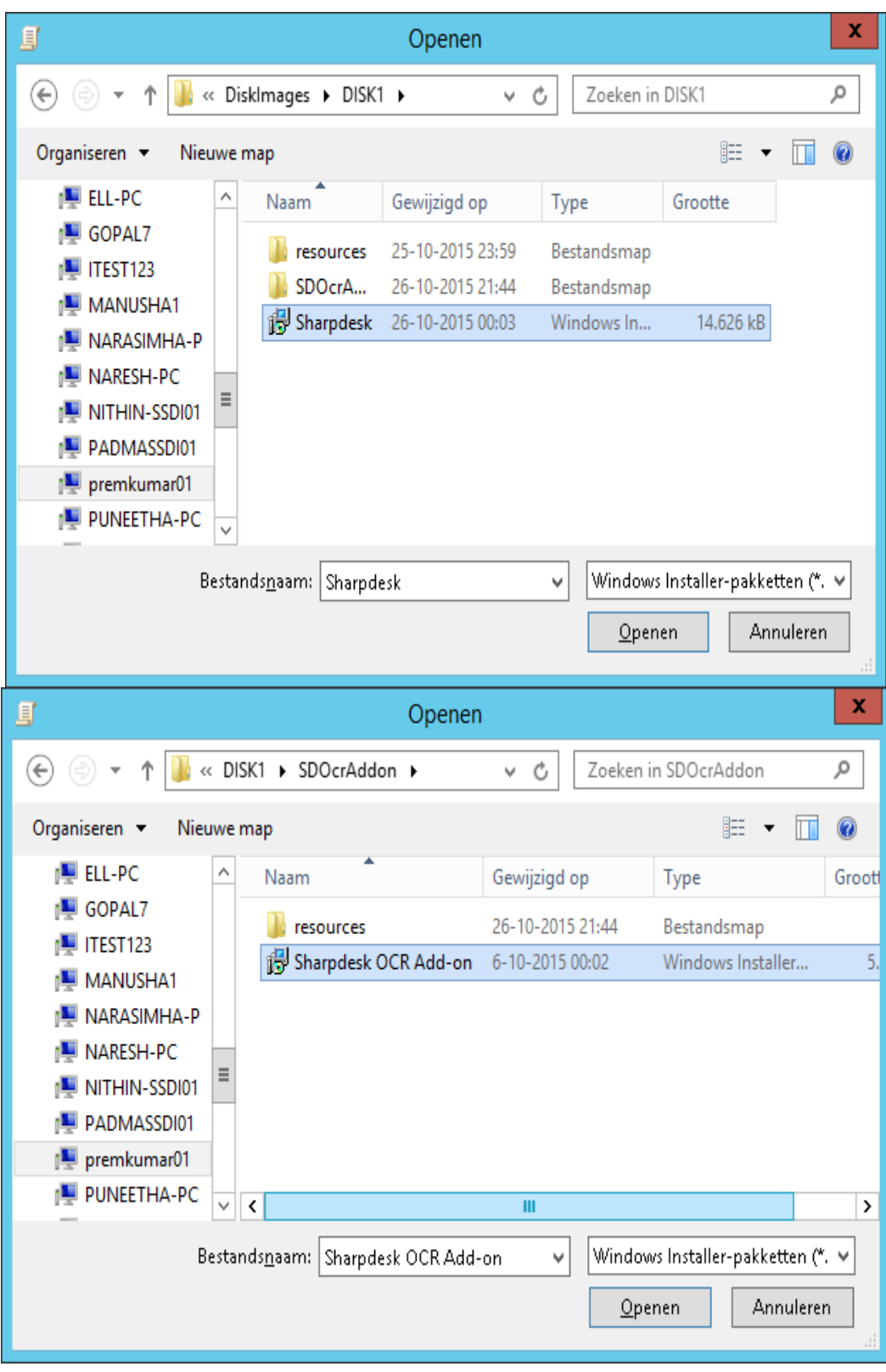

- 8. Selecteer de knop "Openen".
- 9. Selecteer het juiste keuzerondje in het dialoogvenster "Software distribueren".
- i) Als de doelinstallatie Engels (US) is, selecteert u het keuzerondje Toegewezen in het dialoogvenster "Software distribueren" (hierdoor blijft de server gereed voor push-installatie op de client nadat de client opnieuw is opgestart).
- ii) Selecteer de knop **OK**.

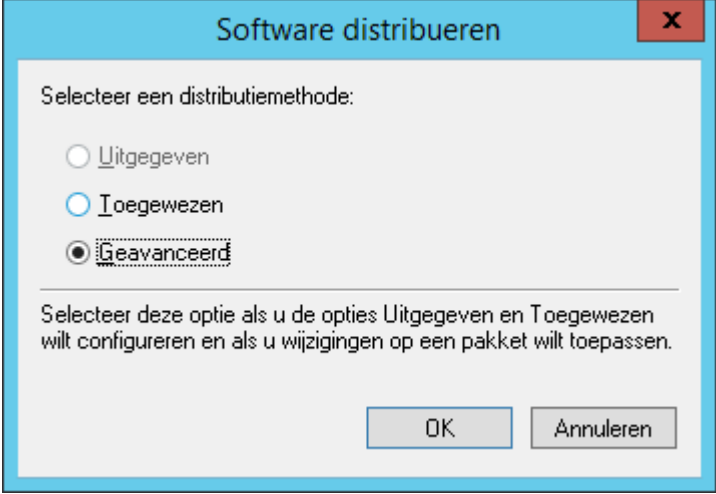

- 10. Als de doelinstallatie in een andere taal is dan Engels (US), selecteert u het keuzerondje Geavanceerd.
	- i) Selecteer het tabblad "Wijzigingen".
	- ii) Klik op de knop "Toevoegen".

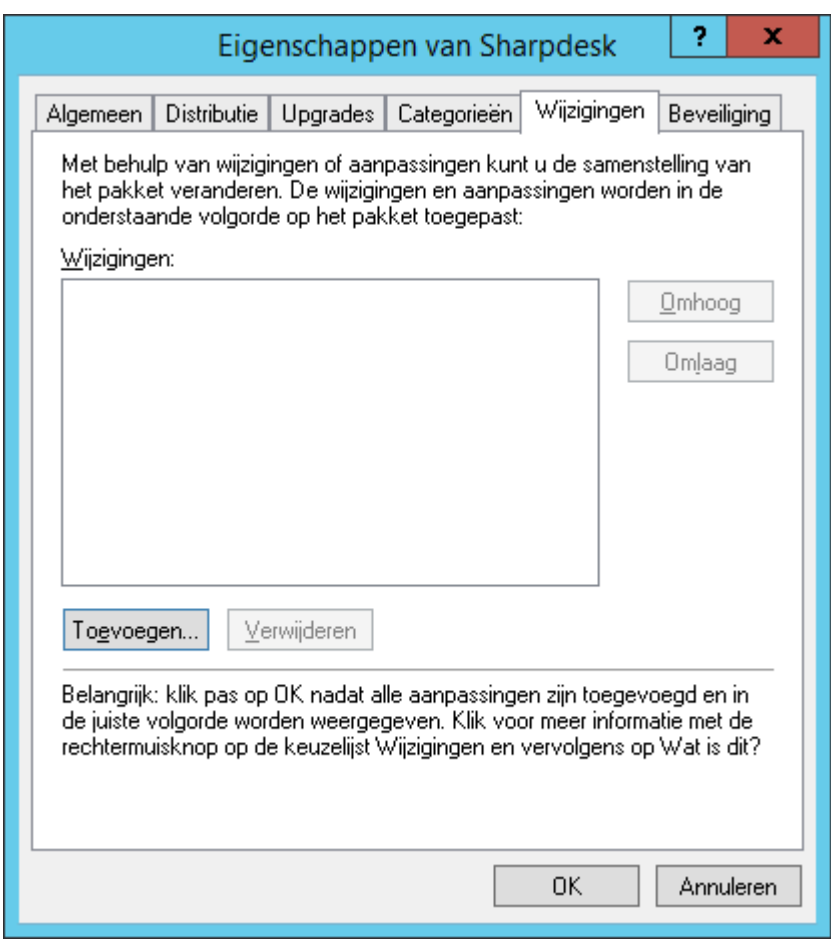

iii) Selecteer het transformatiebestand (.mst) voor de juiste taal op de schijflocatie zoals vermeld in onderstaande tabel.

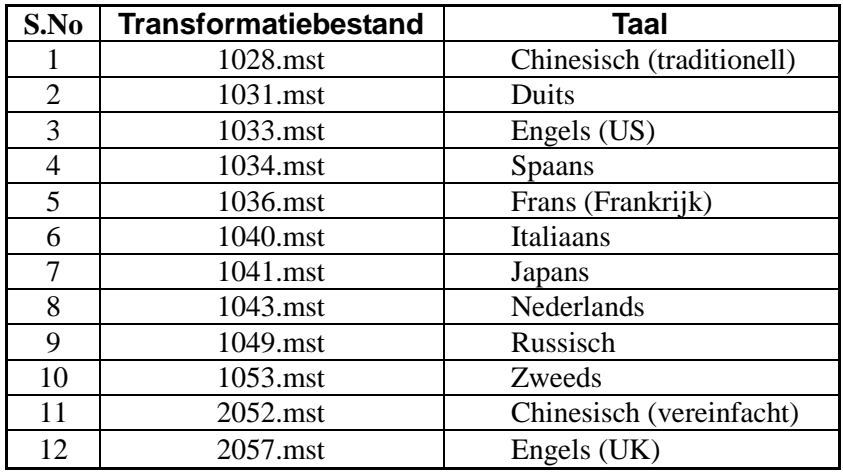

iv) Selecteer de knop "OK".

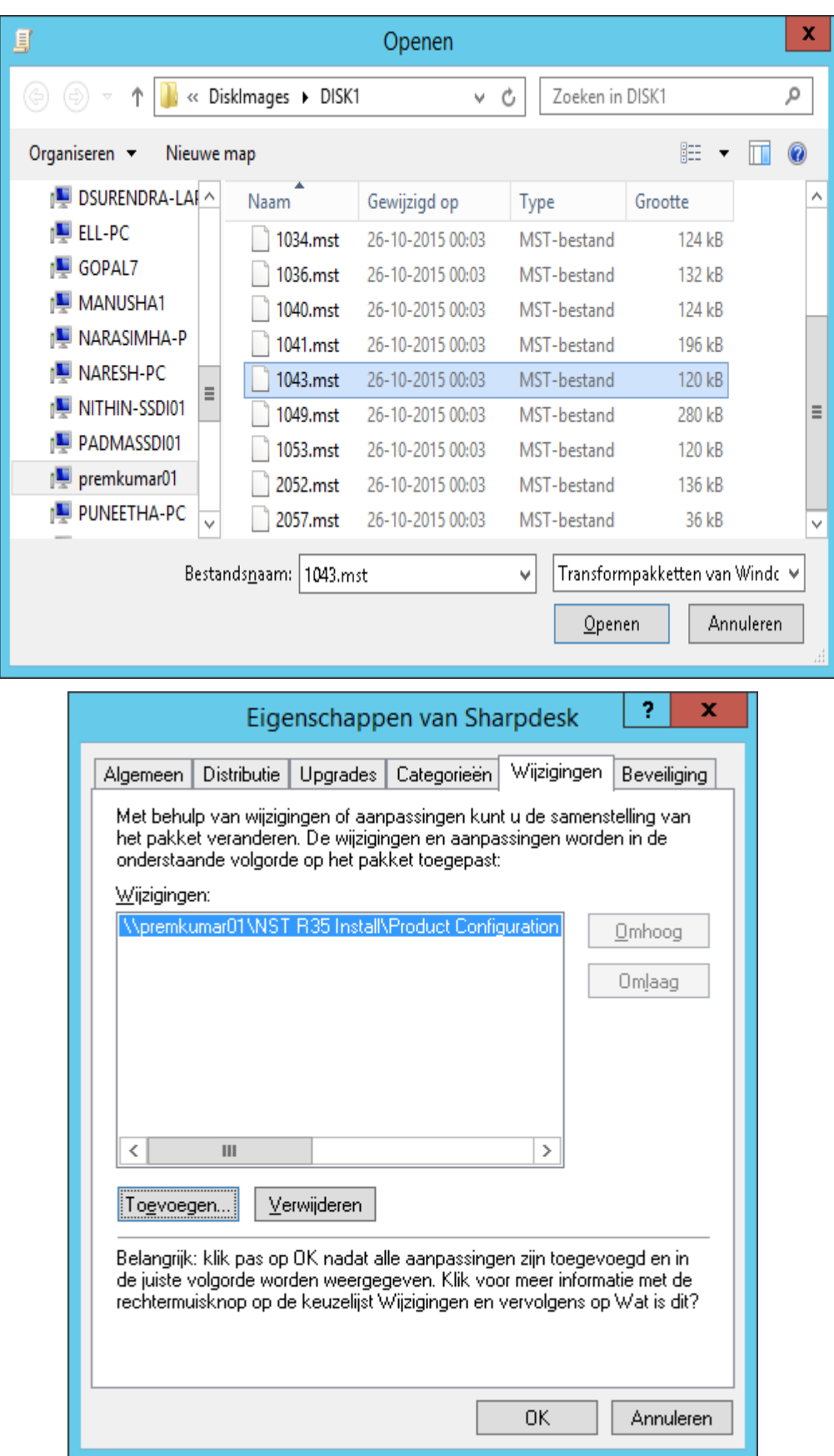

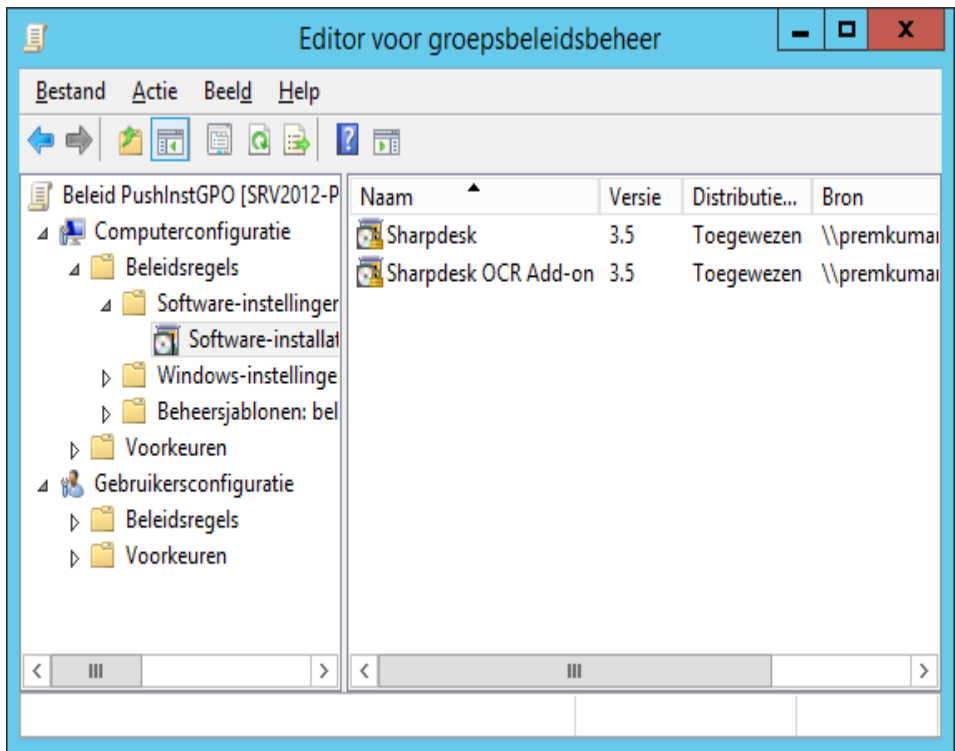

#### <span id="page-21-0"></span>**Het Group Policy object aanpassen**

Gebruik de Group Policy Editor om de GPO te configureren voor de push installatie, nadat u de GPO aangemaakt heeft. Wanneer u het installatiepakket aanmaakt, zorg ervoor "Assign to Computers" aan te vinken in het "Deploy Software" dialoogvenster. Zorg ervoor dat het software-installatiepakket verwijst naar de gedeelde netwerkmap die de installatiebestanden bevat, en dat de volgende items **ingeschakeld** zijn in de Windows Installer sectie voor het softwarepakket in de GPO:

- 1. Klik met de rechtermuisknop op de OU en selecteer Eigenschappen.
- 2. Selecteer het tabblad Groepsbeleid.
- 3. Selecteer het GPO, klik met de rechtermuisknop en selecteer de knop "Bewerken".
- 4. Klik op "Computerconfiguratie"  $\rightarrow$  "Beheersjablonen"  $\rightarrow$  "Windows-onderdelen"  $\rightarrow$ "Windows Installer".

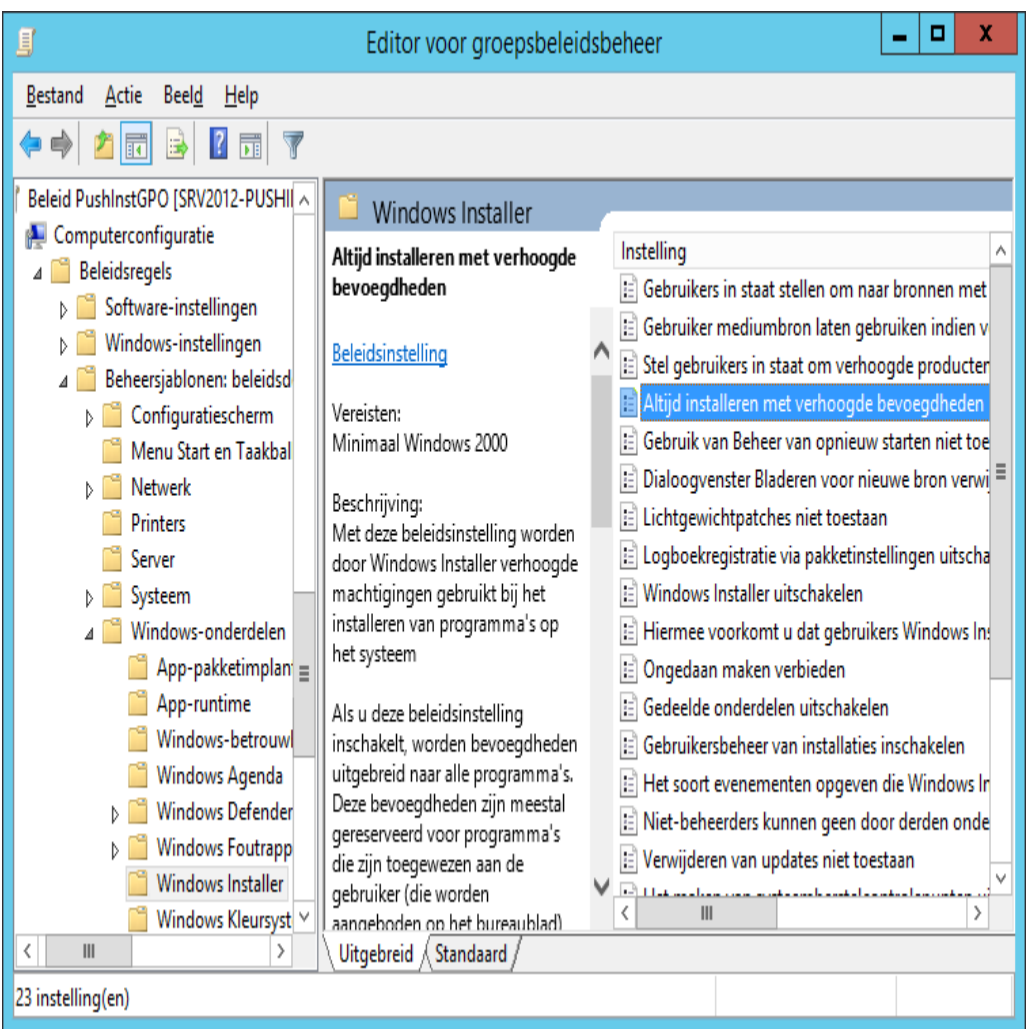

- 5. Stel de volgende groepsbeleidsitems in op "Ingeschakeld".
	- i) Altijd installeren met verhoogde bevoegdheden.
	- ii) Gebruikersbeheer van installaties inschakelen.

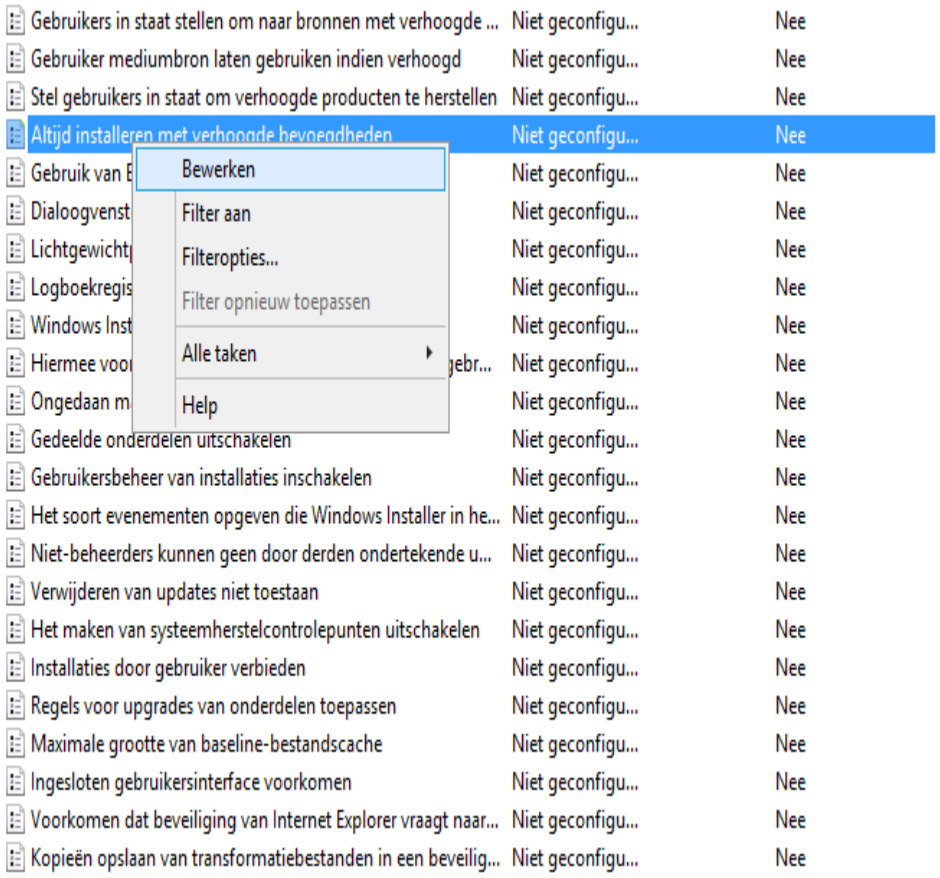

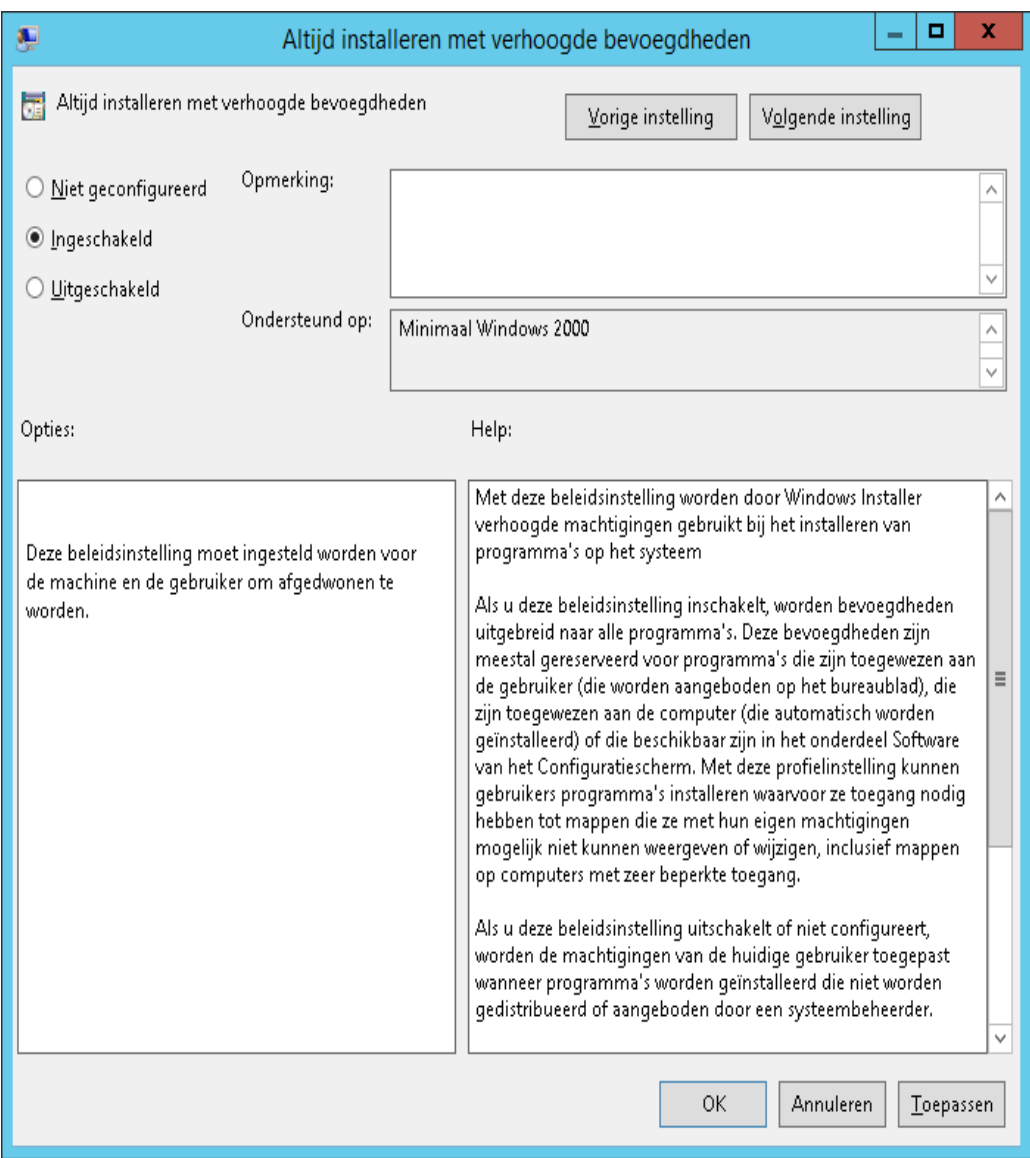

- 6. Vernieuw het beveiligingsbeleid van de domeinserver op een van de volgende manieren:
	- i) Start de domeinserver opnieuw op.
	- ii) Typ gpupdate.exe na de opdrachtprompt.

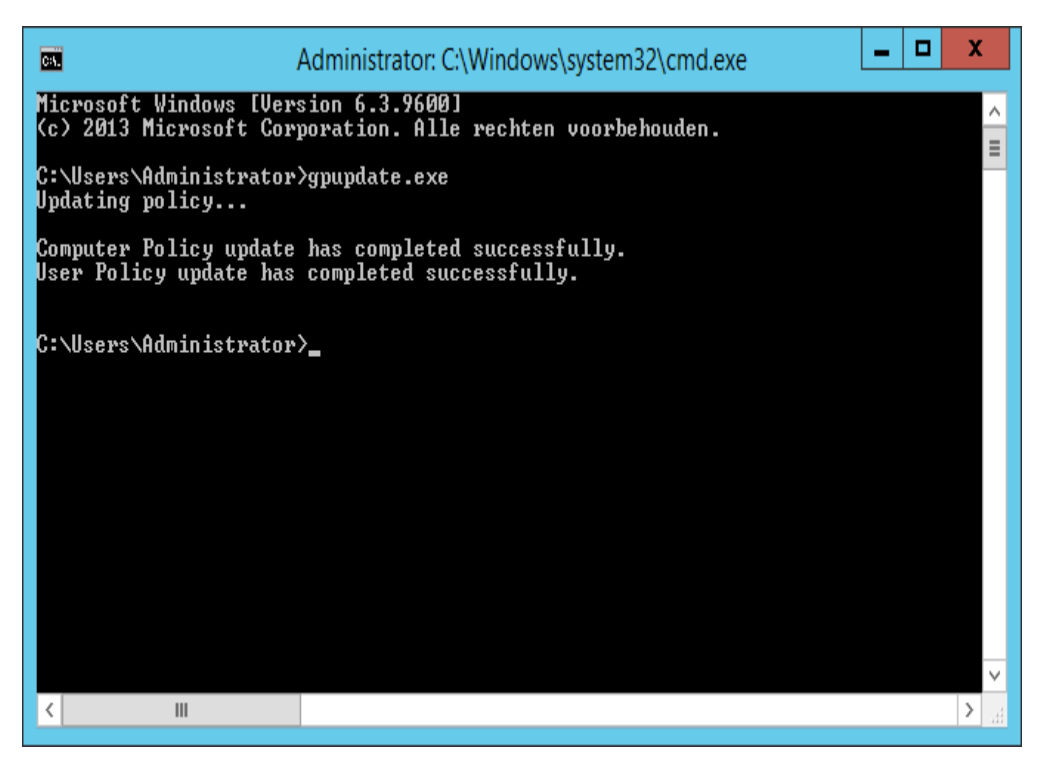

U bent nu gereed om het push-installatieproces te starten vanaf de server.

## <span id="page-26-0"></span>Op iedere Client PC:

Iedere Client PC moet opnieuw opgestart worden om de Sharpdesk en Network Scanner Tool -installatie te starten. Er gebeurt niets totdat de PC opnieuw is opgestart. Het is niet voldoende om gewoon uit te loggen en dan opnieuw in te loggen. Let op dat de Client PC mogelijk meerdere keren opnieuw opgestart moet worden; het Windows opstartproces kan de automatische installatie van Sharpdesk en Network Scanner Tool uitstellen tot de tweede nieuwe opstart.

Vóór het opnieuw opstarten van de Client-PC moet de waarde van het "Startupbeleid wachttijd verwerking" geconfigureerd worden. Volg daartoe de volgende stappen:

- 1. Klik op "Start". In het Start-zoekveld typt u het commando: "gpedit.msc". Klik op "gpedit.msc" vanuit de zoekresultaten.
- 2. Onder het gedeelte "Computerconfiguratie" selecteert u "Beheersjablonen"  $\rightarrow$  "Systeem"  $\rightarrow$  ...Groepsbeleid".
- 3. Klik met de rechtermuisknop op "Startupbeleid wachttijd verwerking" en klik op .Bewerken".

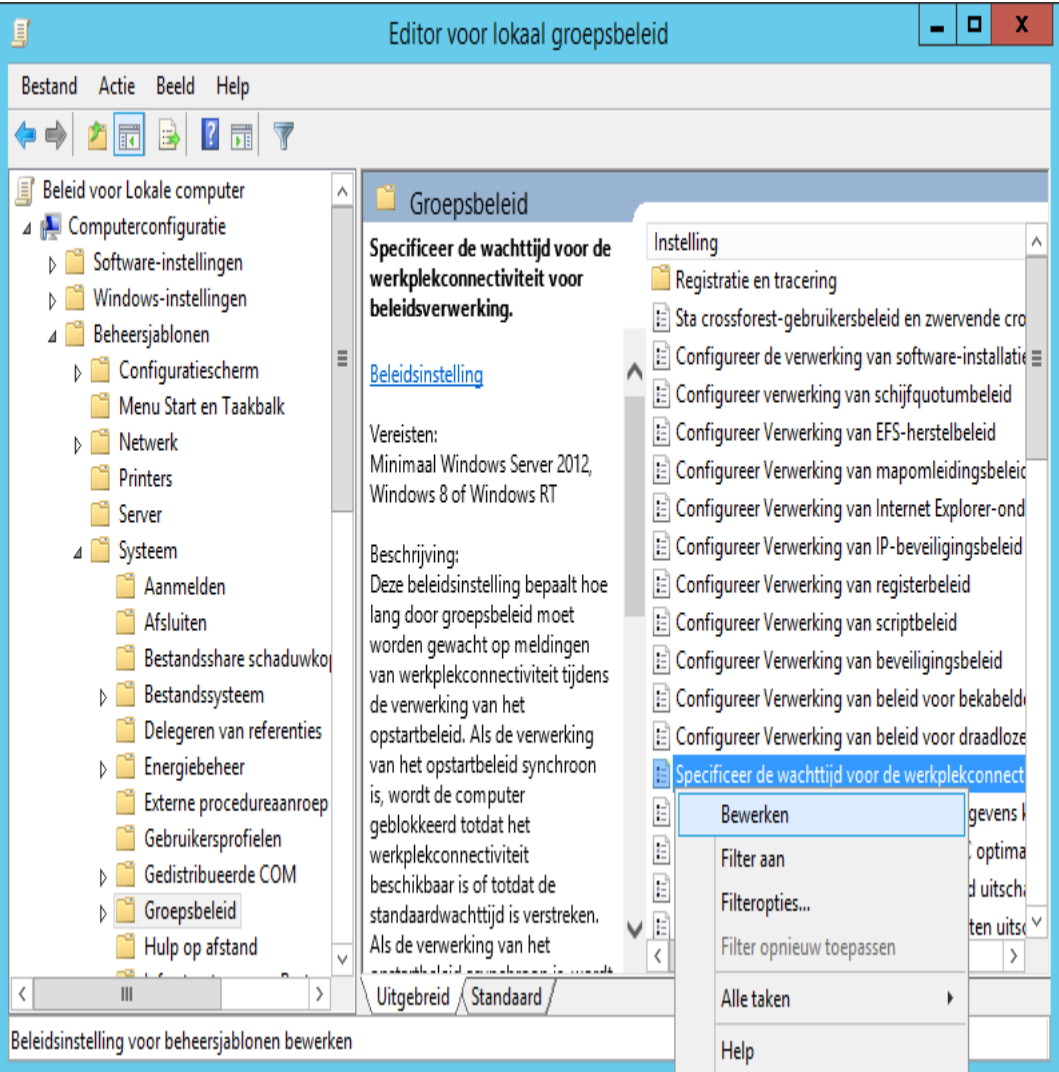

4. Selecteer keuze " Ingeschakeld". Voer de waarde 60 (of hoger) in bij de keuzelijst " Wachttijd in seconden:". Klik op de knop " **Toepassen**" en vervolgens op " **OK**".

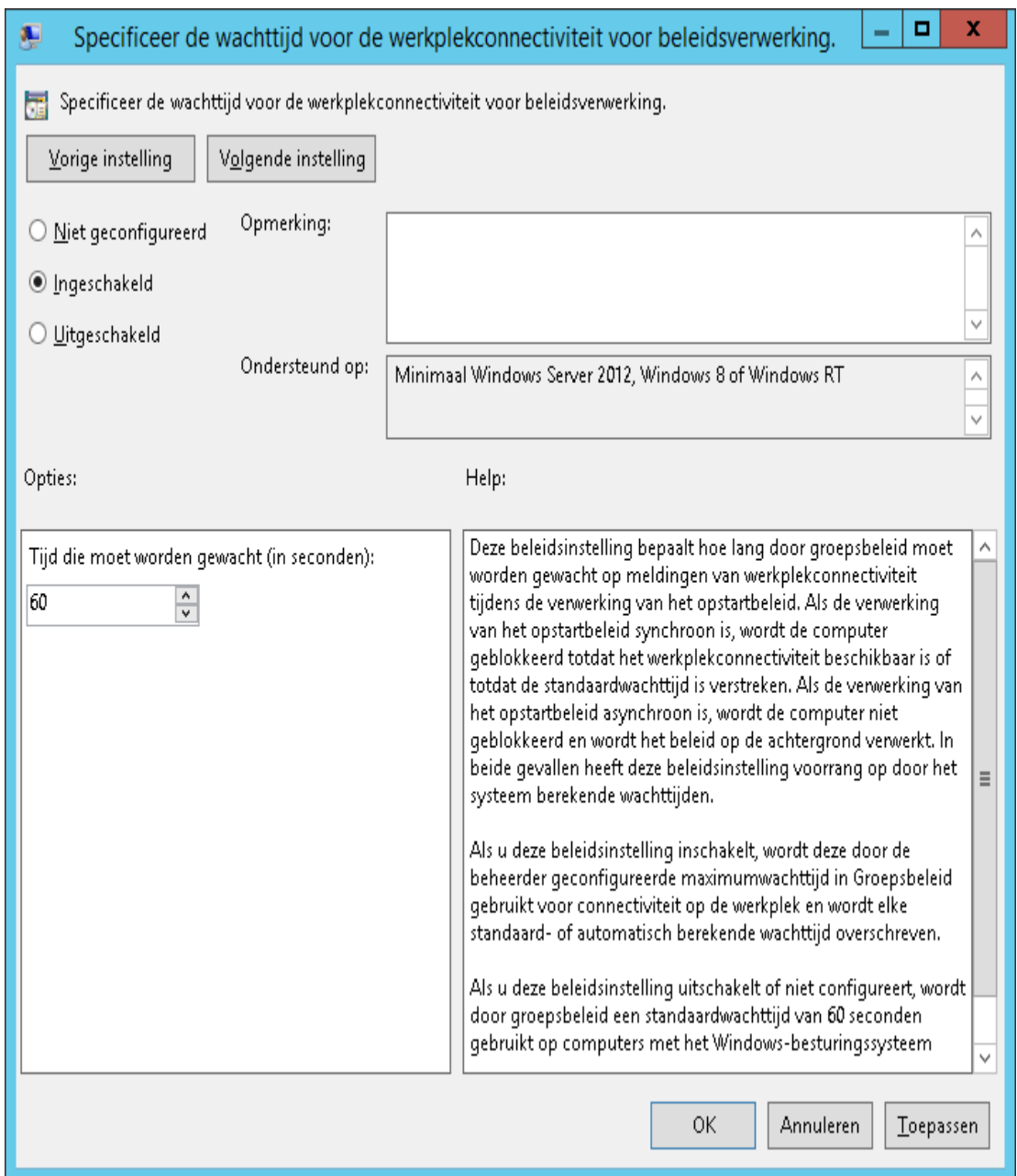

#### 5. Start nu de Client-PC twee keer opnieuw op.

Vroeg in het opstartproces van de Windows XP-Clients moet een melding worden weergegeven dat "managed" software (Sharpdesk en Network Scanner Tool) wordt gedownload van de server. Bij Windows 7, Windows 8.1 en Windows 10 Clients, moet een roterend icoontje worden weergegeven terwijl het softwarepakket wordt gedownload van de server. De download kan tot twee uur duren, afhankelijk van de netwerksnelheid en -belasting. Dit is een positieve indicatie dat de push installatie werkelijk plaatsvindt.

**Opmerking:**Het softwarepakket wordt gedownload voordat de gebruiker wordt gevraagd in te loggen. Wanneer het loginscherm snel na de opstart verschijnt, zonder dat de melding of het roterende icoontje wordt weergegeven, dan is het installatieproces niet gestart. Herstart de computer als dit gebeurt en probeer het opnieuw. Wanneer de bestanden eenmaal zijn gedownload van de server naar de client-pc, zal het installatieproces van Sharpdesk en Network Scanner Tool op de achtergrond beginnen en worden voltooid voordat de gebruiker inlogt.

Nadat de gebruiker heeft ingelogd, toont de Network Scanner Tool-wizard een bericht om de standaardprofielen te configureren. Volg de instructies in het getoonde bericht. Raadpleeg de gebruikershandleiding van de Network Scanner Tool voor een beknopt overzicht van de Network Scanner Tool-wizard.

Als de software zelfs na twee keer opnieuw opstarten nog niet wordt geïnstalleerd, moet u kijken of er fouten voor client-pc's worden weergegeven in "Logboeken". Corrigeer deze fouten en start opnieuw op.

## <span id="page-29-0"></span>Foutlogboeken in Logboeken (alleen in geval van fouten)

U kunt de foutlogboeken van client-pc's weergeven met "Logboeken". Kies "Configuratiescherm"  $\rightarrow$  "Systeembeheer"  $\rightarrow$  "Logboeken" om het volgende venster weer te geven.

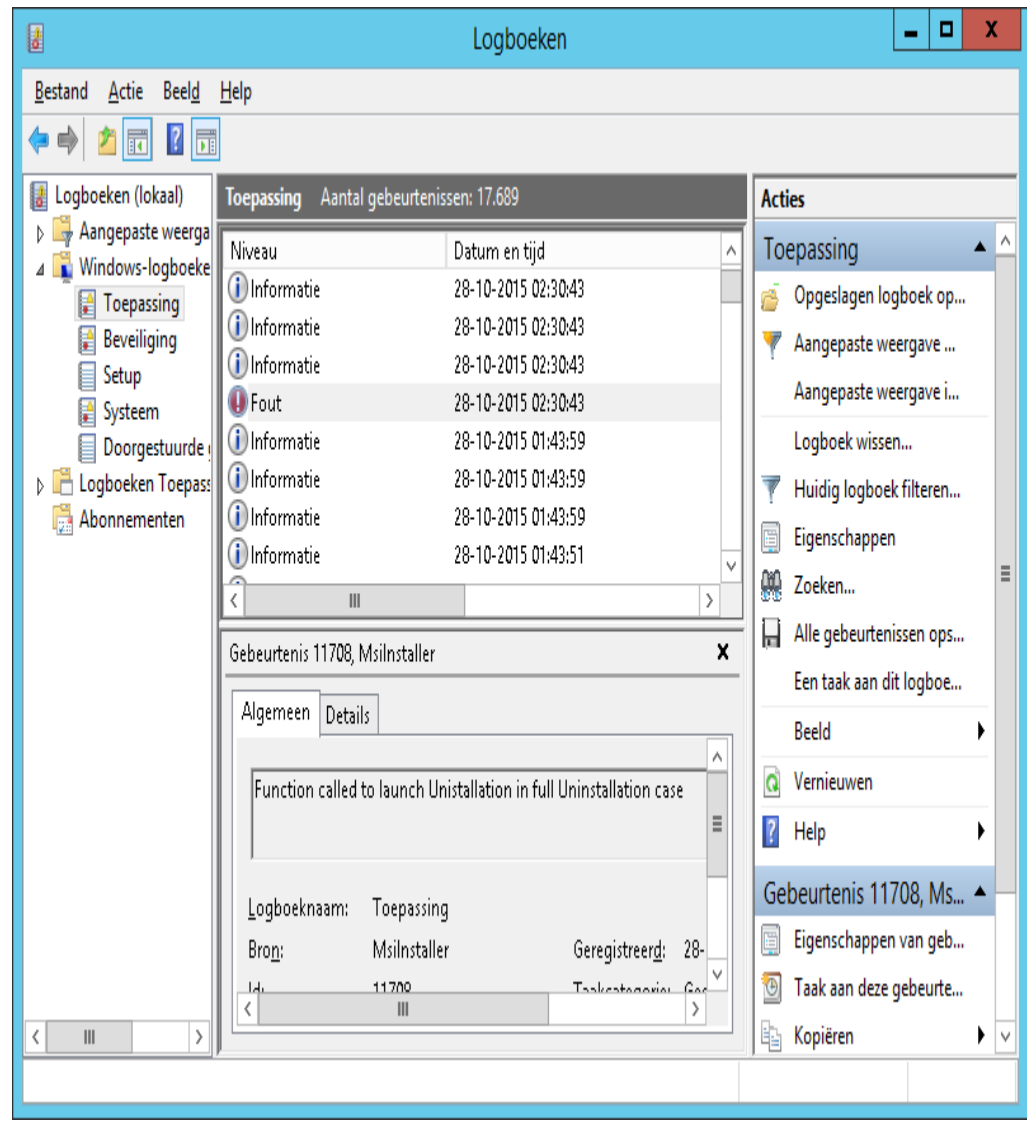

Selecteer "Toepassing" om de details van de foutlogboeken weer te geven.

(bv. Oudere versie aanwezig op client-pc)

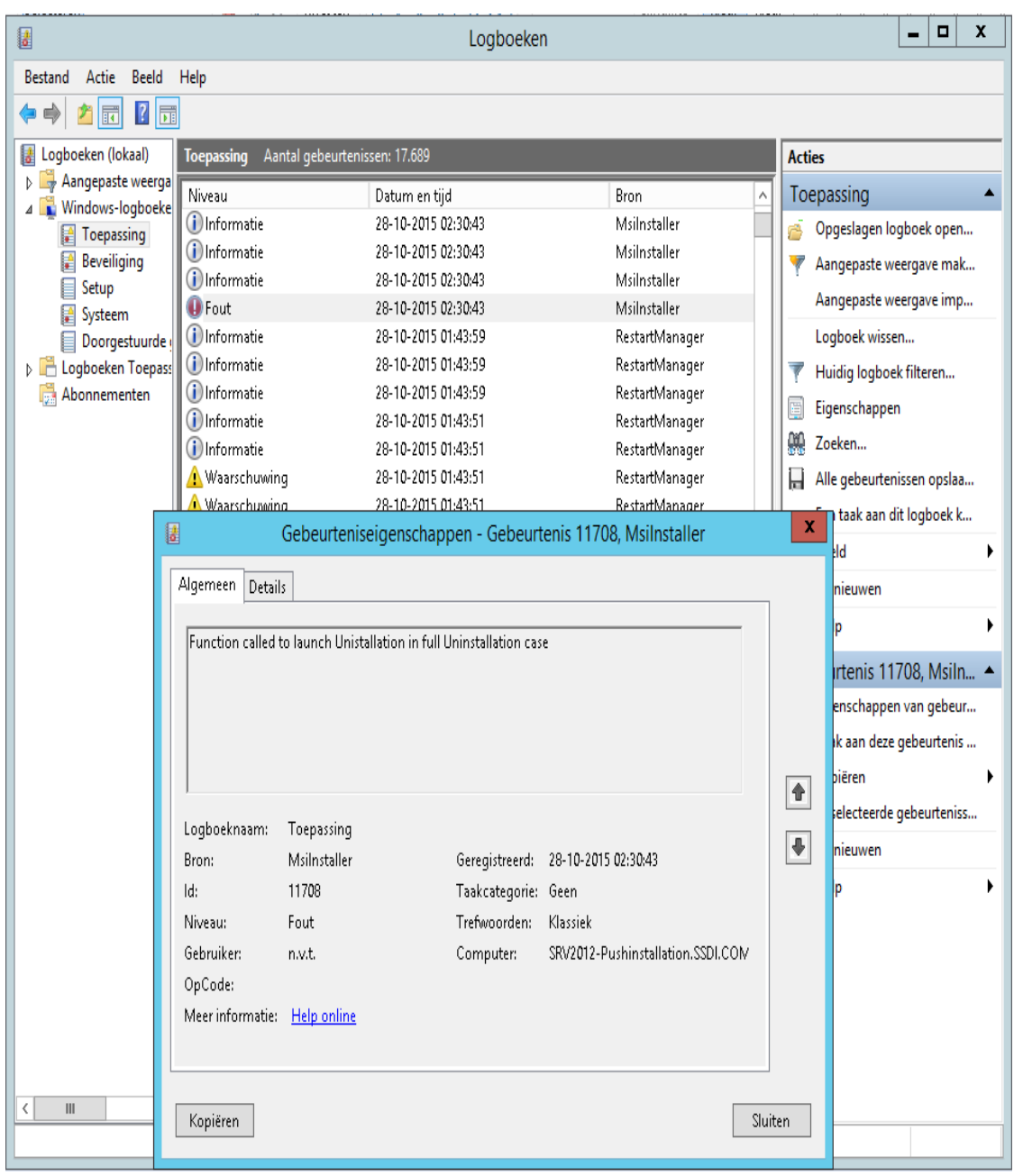

In dit geval worden foutlogboeken ook op de server opgeslagen.(bv. .,\\<Servername>\SHARE\Sharpdesk\Logs")

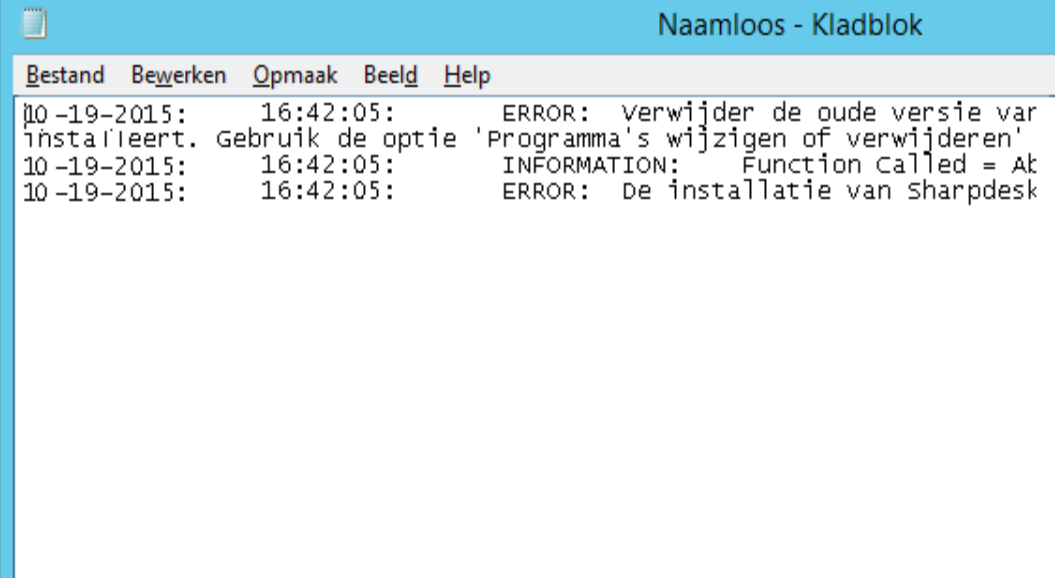

**Opmerking:** Zie "Bijlage".

## <span id="page-32-0"></span>De installatie van Sharpdesk en Network Scanner Tool ongedaan maken via PUSH

Als Sharpdesk via PUSH is geïnstalleerd, wordt aanbevolen de installatie via PUSH ongedaan te maken. Maak de installatie van Sharpdesk en Network Scanner Tool niet handmatig ongedaan als het via PUSH is geïnstalleerd.

Volg onderstaande stappen om de installatie van Sharpdesk en Network Scanner Tool via PUSH ongedaan te maken en gebruik hiervoor de invoegtoepassing Active Directory- gebruikers en computers van de Microsoft Management Console (MMC):

- 1. Klik met de rechtermuisknop op het domein, de Afdeling (OU) of het object met het beleid dat de geïmplementeerde software bevat en klik vervolgens op Eigenschappen.
- 2. Klik op het tabblad "Groepsbeleid".
- 3. Klik op het beleid dat het bijgewerkte programma bevat.
- 4. Klik op de knop "Bewerken" om de groepsbeleidseditor te openen voor het geïmplementeerde pakket.
- 5. Blader in het gedeelte "Computerconfiguratie" -> "Software-instellingen" naar de locatie waarin het softwarepakket is geïmplementeerd.
- 6. Klik met de rechtermuisknop op het geïmplementeerde pakket in het rechterdeelvenster.
- 7. Klik op "Alle taken" en vervolgens op "Verwijderen".

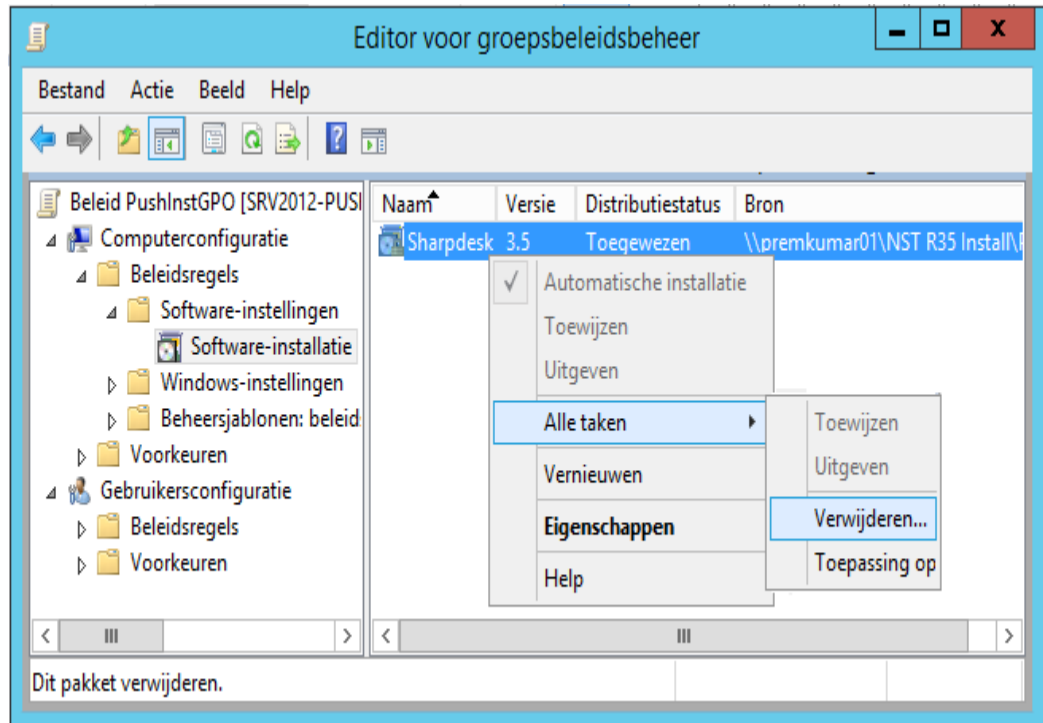

- 8. Er wordt een dialoogvenster met twee opties weergegeven:
	- i) De installatie van de software onmiddellijk ongedaan maken voor gebruikers en computers.
	- ii) Gebruikers kunnen de software blijven gebruiken, maar nieuwe installaties ervan zijn niet mogelijk.

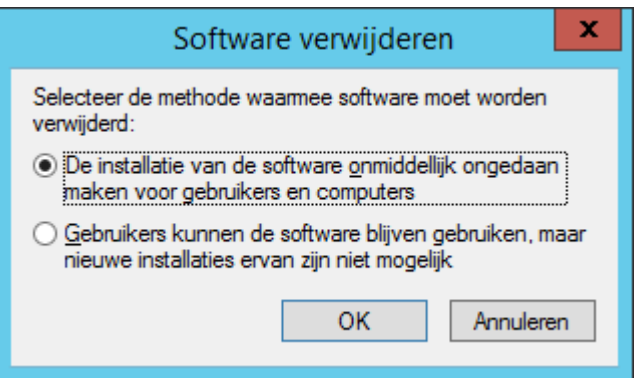

9. Selecteer de eerste optie om de installatie van Sharpdesk op de OU ongedaan te maken.

**Opmerking:** Maak de installatie van Sharpdesk en Network Scanner Tool niet handmatig ongedaan als het via PUSH is geïnstalleerd.

Als Sharpdesk via PUSH is geïnstalleerd en de installatie handmatig ongedaan wordt gemaakt via het configuratiescherm, kan de installatie van een toekomstige versie van Sharpdesk tot ongewenste resultaten leiden. Er kan dan een waarschuwingsbericht als "Setup zal een upgrade uitvoeren" of "Geen functie geselecteerd" worden weergegeven. Negeer dit bericht door op OK te klikken en ga door met de installatie. Als Sharpdesk via PUSH is geïnstalleerd, wordt aanbevolen de installatie via PUSH ongedaan te maken.

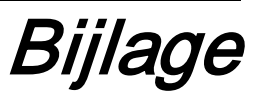

### <span id="page-34-1"></span><span id="page-34-0"></span>Informatie die naar het logboekbestand en naar Logboeken wordt verzonden

Hierna worden fouten tijdens de push-installatie beschreven waarbij de Installer de informatie kan vastleggen in een logboekbestand.

• Oudere versie aanwezig:

Wanneer oudere versies zoals Sharpdesk 3.2 of eerder op de pc aanwezig zijn, schrijft de Installer het foutbericht weg in de map Log op de gedeelde locatie met lees-/schrijfmachtiging en in Logboeken.

• Ongeldig serienummer:

Als het opgegeven serienummer ongeldig is, schrijft de Installer het foutbericht weg in de map Log op de gedeelde locatie met lees-/schrijfmachtiging en in Logboeken.

• Geen licentie beschikbaar:

Als de systeembeheerder de installatie op meer pc's probeert te plaatsen dan toegestaan volgens het serienummer, schrijft de Installer het foutbericht weg in de map Log op de gedeelde locatie met lees-/schrijfmachtiging en in Logboeken.

• Ongeldig doelpad:

Als het doelpad van de Installer ongeldig is, schrijft de Installer het foutbericht weg in de map Log op de gedeelde locatie met lees-/schrijfmachtiging en in Logboeken.

## <span id="page-35-0"></span>Informatie die alleen naar Logboeken wordt verzonden

Hierna worden fouten tijdens de push-installatie beschreven waarbij de Installer de informatie niet kan vastleggen in het logboek: (De volgende informatie wordt opgeslagen in "Logboeken")

• Gedeelde map heeft geen lees-/schrijfmachtiging:

Als er geen media (software pakketten) voor push-installatie beschikbaar zijn in een gedeelde locatie met lees-/schrijfmachtiging, schrijft de Installer het foutbericht weg in Logboeken omdat hij de informatie niet kan wegschrijven in de map Log die ook aanwezig is op de gedeelde locatie.

• Pc verwijderd uit het netwerk:

Als iemand tijdens de installatie op een netwerk-pc de pc uit het netwerk verwijdert, kan Sharpdesk Installer de informatie niet wegschrijven in de map Log op de gedeelde locatie met lees-/schrijfmachtiging.

• Onverwachte stroomstoring:

Als zich tijdens de installatie op een netwerk-pc een stroomstoring voordoet, kan Sharpdesk Installer de informatie niet wegschrijven in de map Log op de gedeelde locatie met lees-/schrijfmachtiging.

# Woordenlijst

- <span id="page-36-0"></span>• Organisatie-eenheid: groep computers die onder een gemeenschappelijke categorie gebruikers vallen. Sharpdesk wordt op deze set computers geïnstalleerd via een PUSH-bewerking[.Microsoft Reference.](http://technet.microsoft.com/en-us/windowsserver/bb512919.aspx)
- [Console Groepsbeleidbeheer.](http://www.microsoft.com/downloads/details.aspx?familyid=0a6d4c24-8cbd-4b35-9272-dd3cbfc81887&displaylang=en)
- FQDN-naam: Fully Qualified Domain Name.
- [Principal-naam van Kerberos.](http://msdn.microsoft.com/en-us/magazine/bb985042.aspx)